# **Tcode : ME21N (PO Check)**

**Search & select Plant for Plant wise PO details. Enter Supplier (vendor number) for supplier wise PO details and Execute :-**

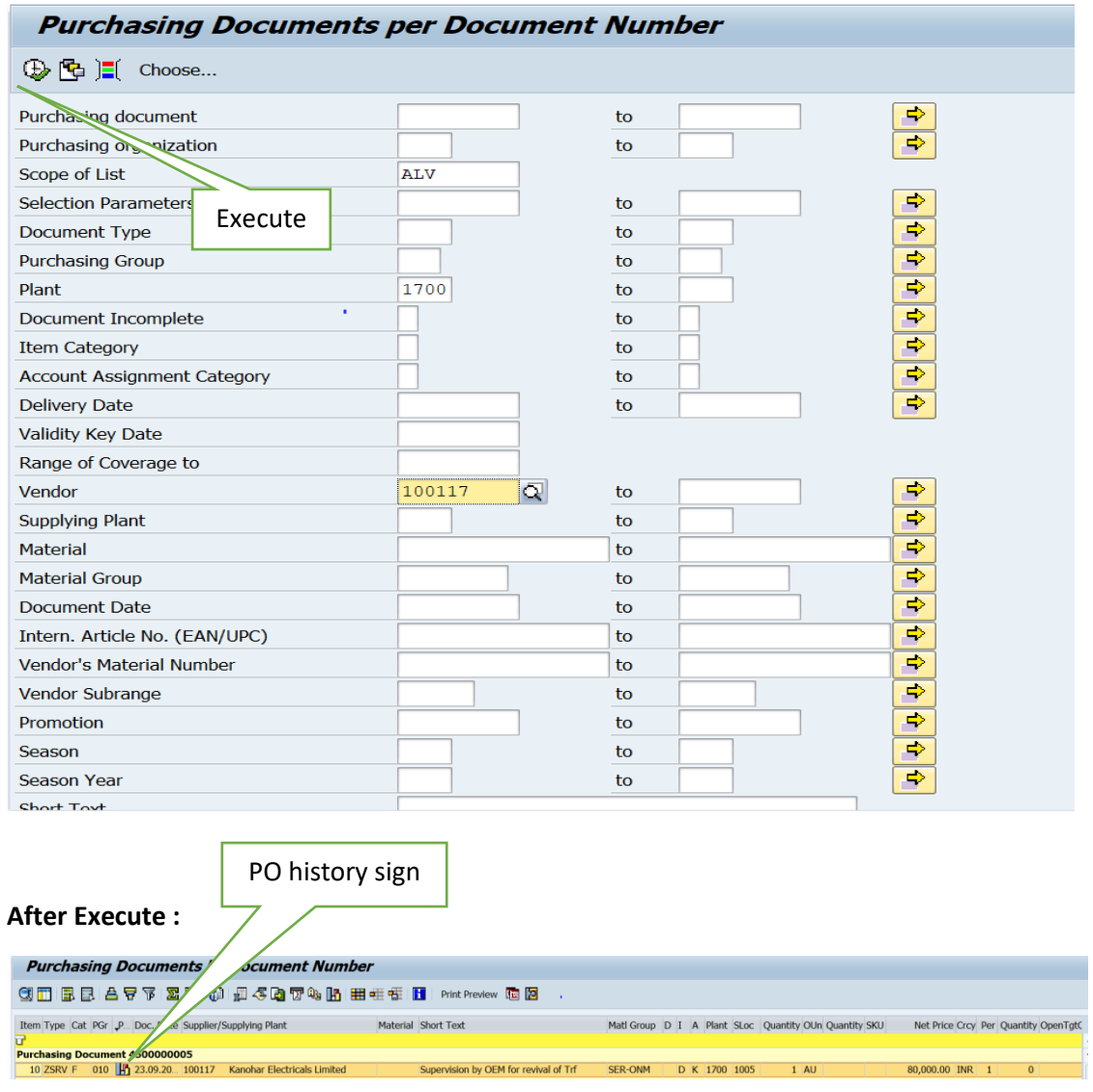

#### **Texts field and Conditions field (Copy PO Number from here).**

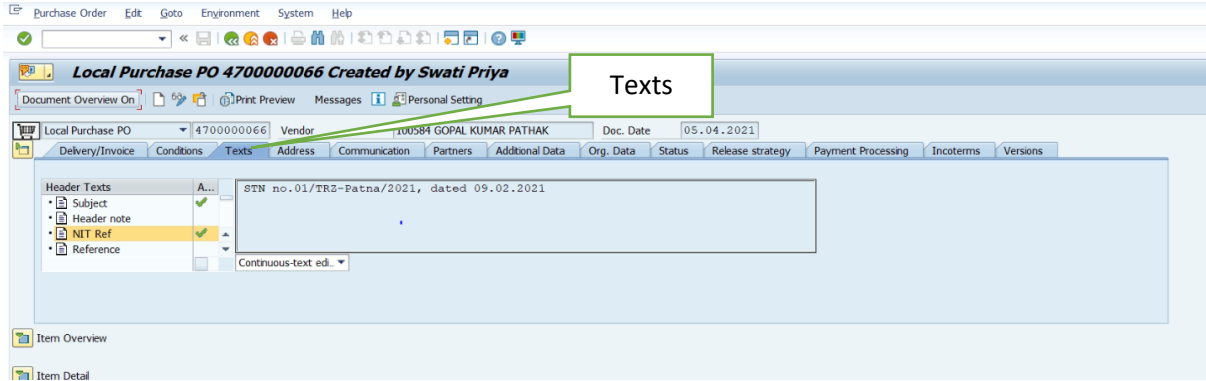

# **T-Code:MIRO : Invoice Process**

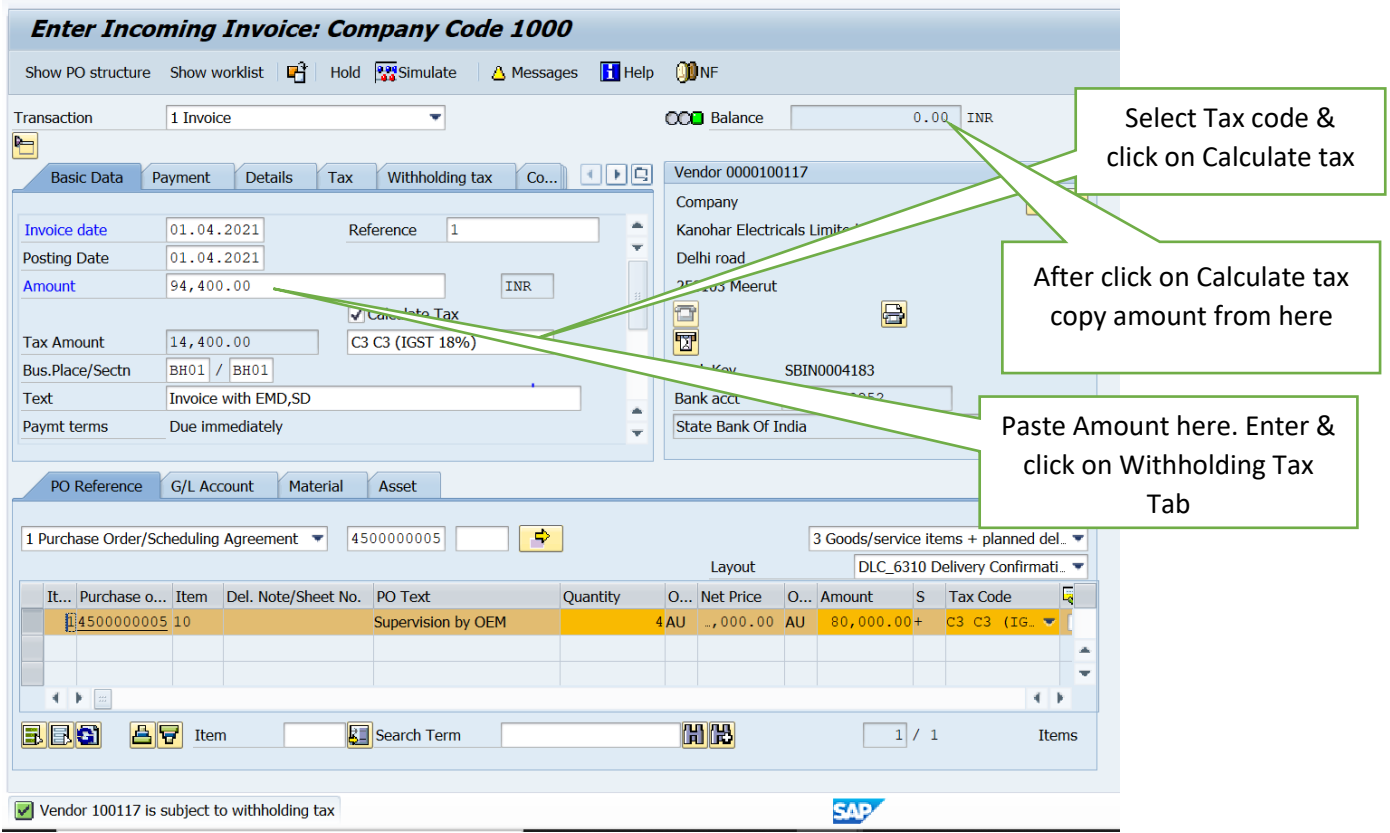

**Withholding Tax Tab** : TDS(194C during Invoice), CGST-TDS,SGST TDS, Labour Cess (Untick which is not applicable in Invoice.

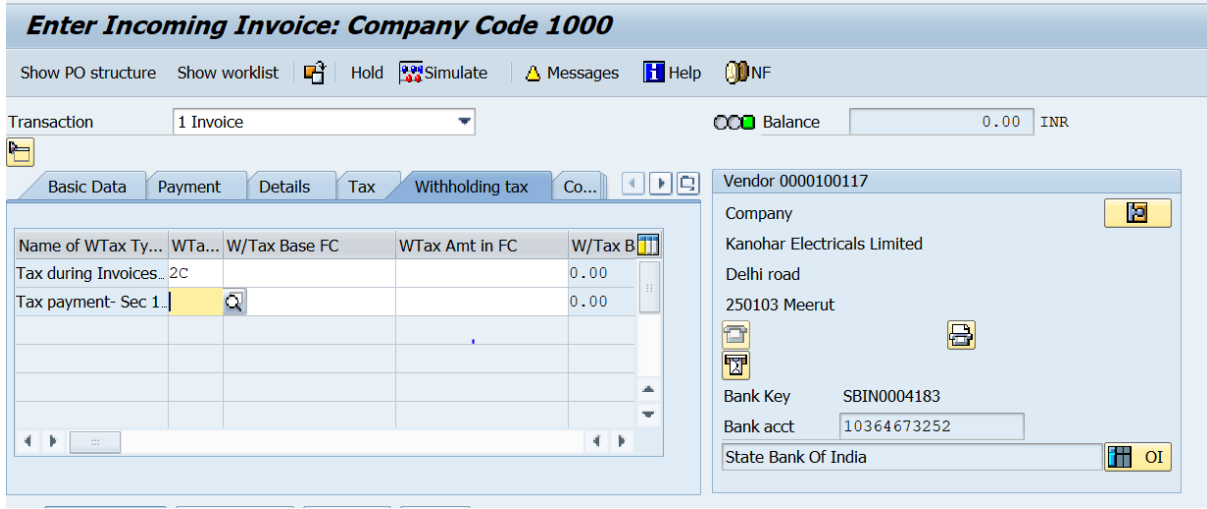

#### **Simulate Screen :** Simulate and then Post.

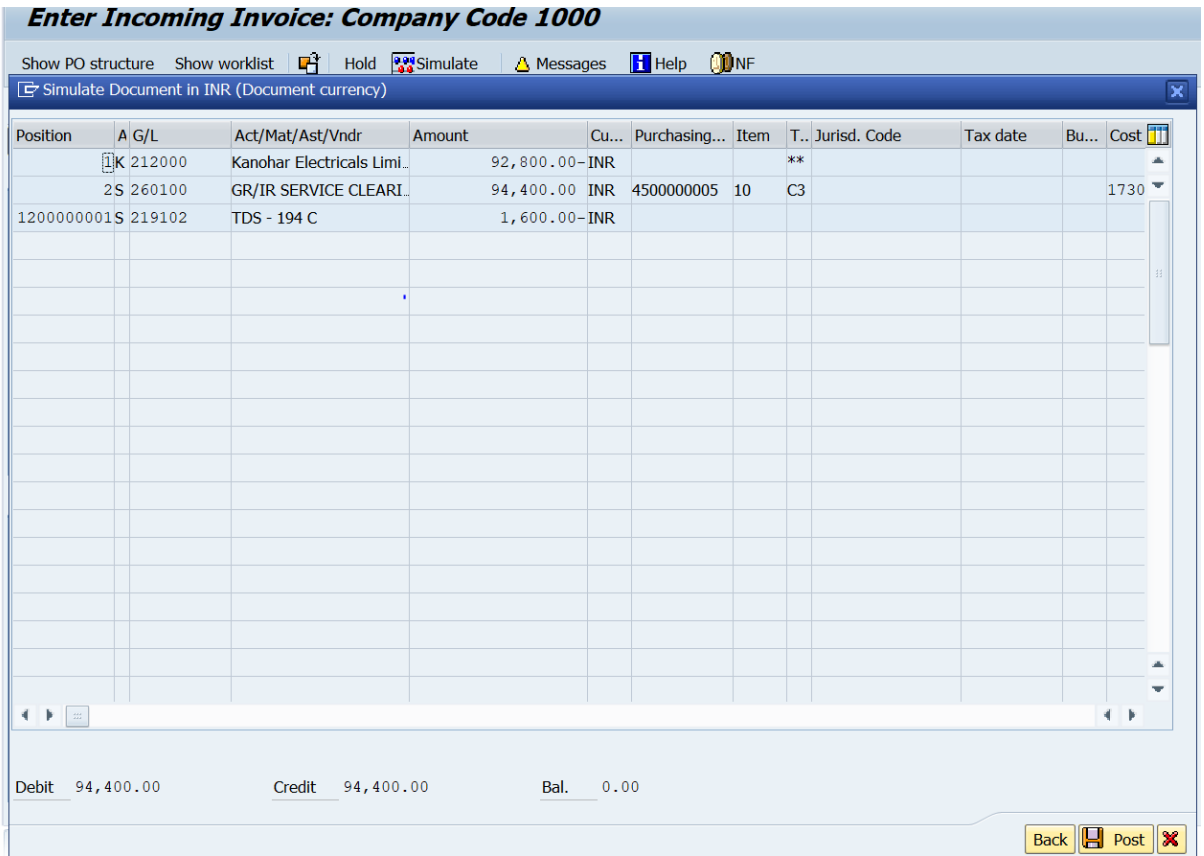

# **TCode-FB05 :- EMD & Penalty In vendor Invoice Process :-**

**Special GL Indicator EMD-E, Security Deposit-H, Keep Back-K, Penalty-T and Retention-R**

#### **Select Transfer Posting with Clearing option then fill the require detail and Enter:-**

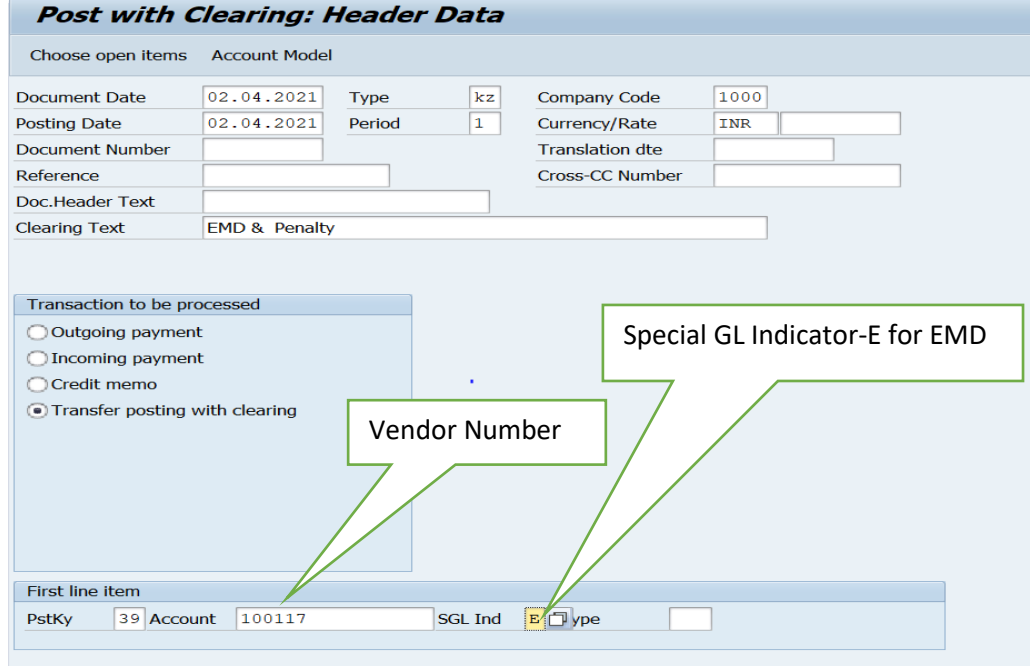

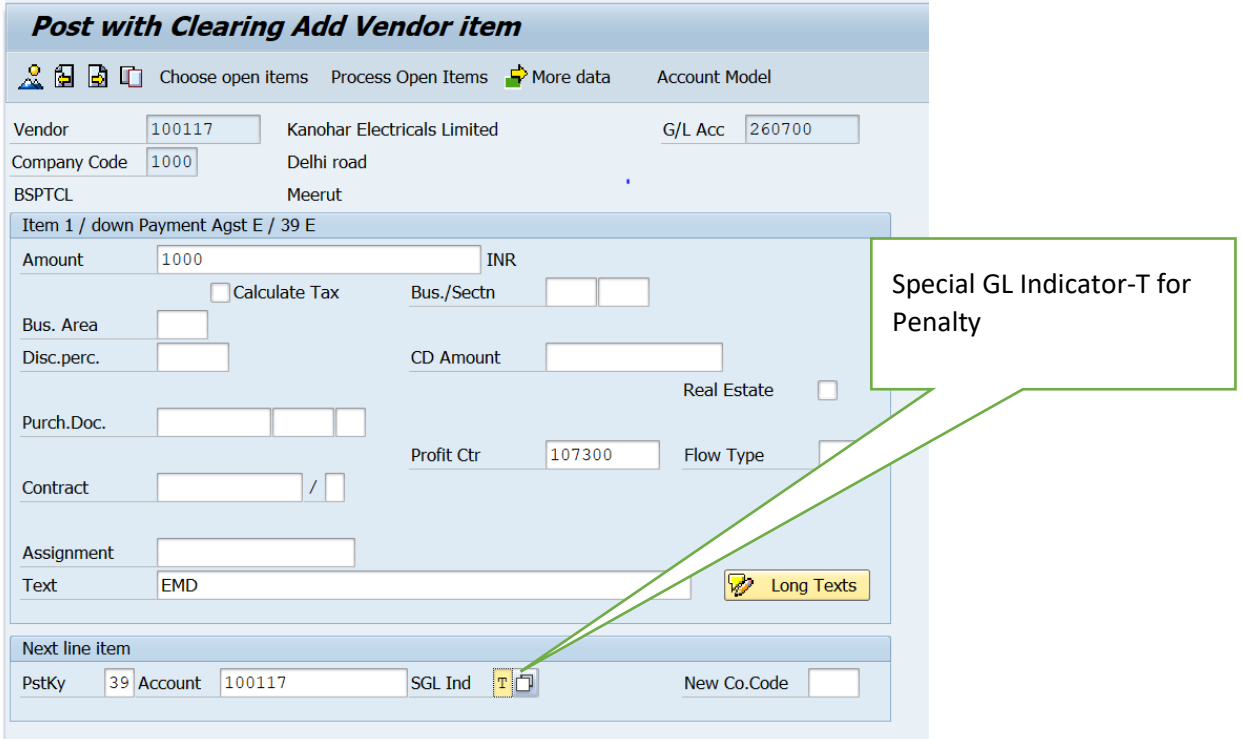

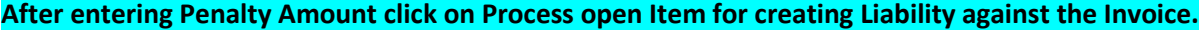

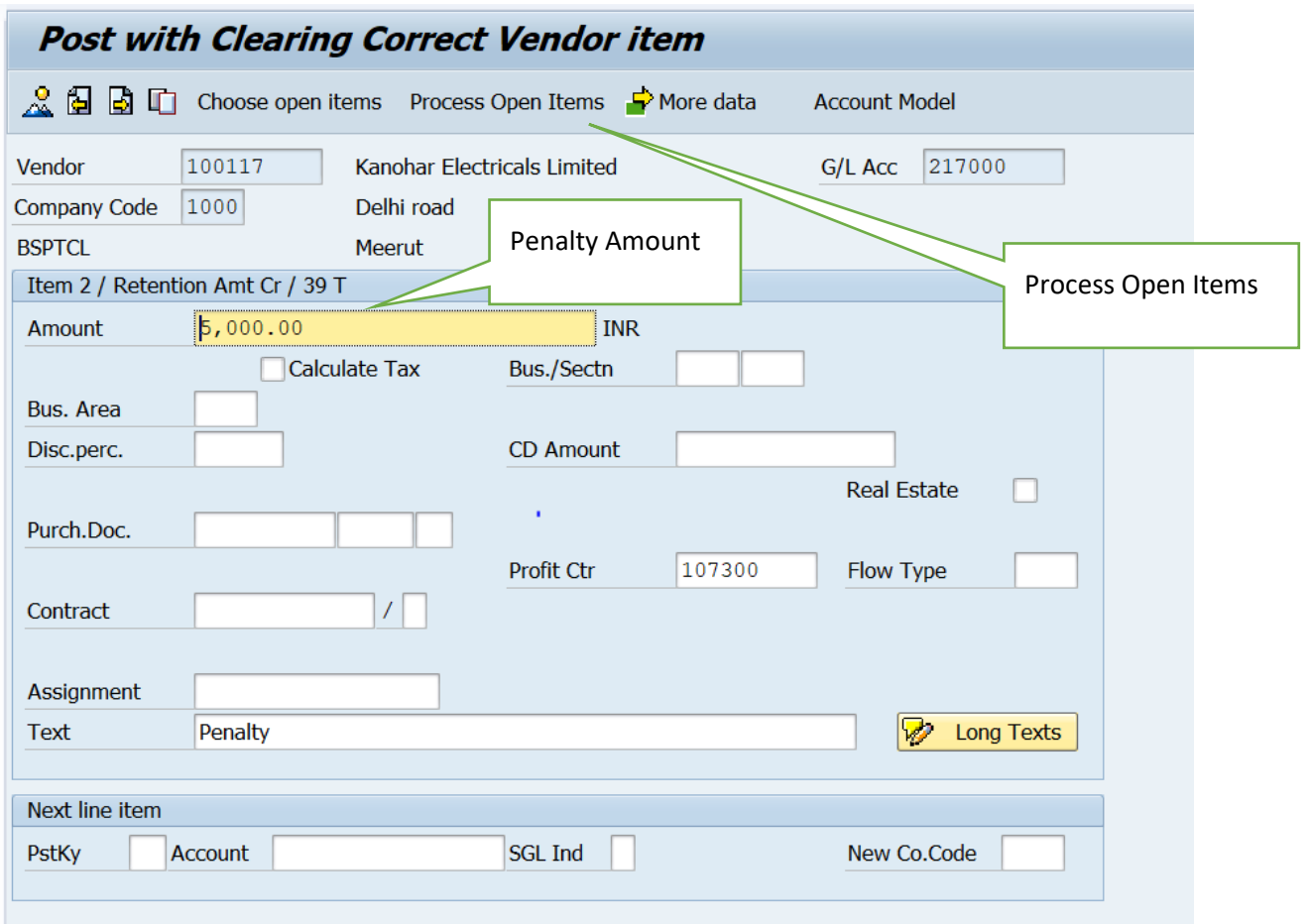

**Enter Vendor Account Number & then click on Process open Items.** 

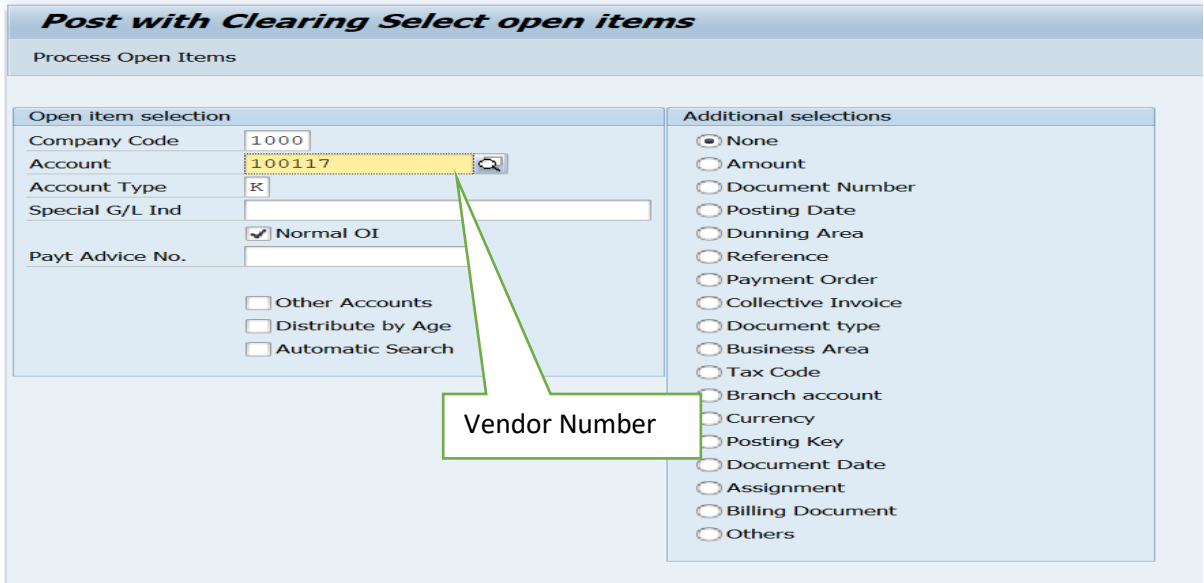

**Below is the Invoice against which EMD & Penalty need to be created.**

# **Double Click on Difference postings (blank amount)**

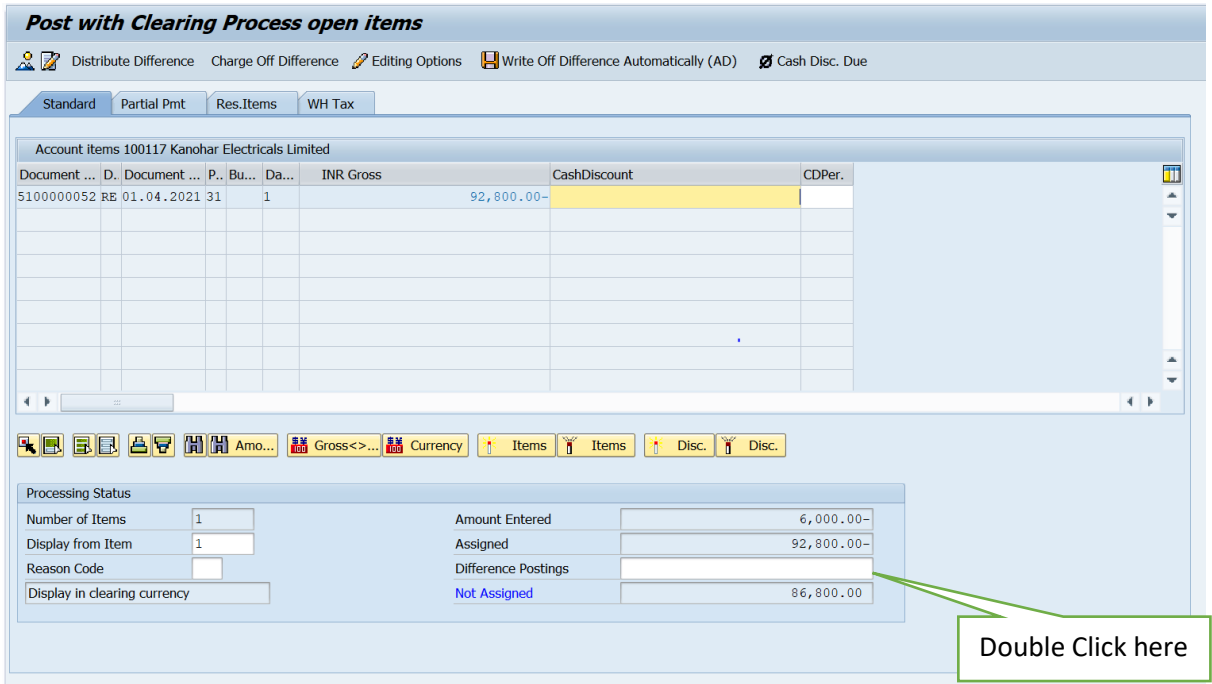

**After double click on difference postings, amount will be reflected as below :-**

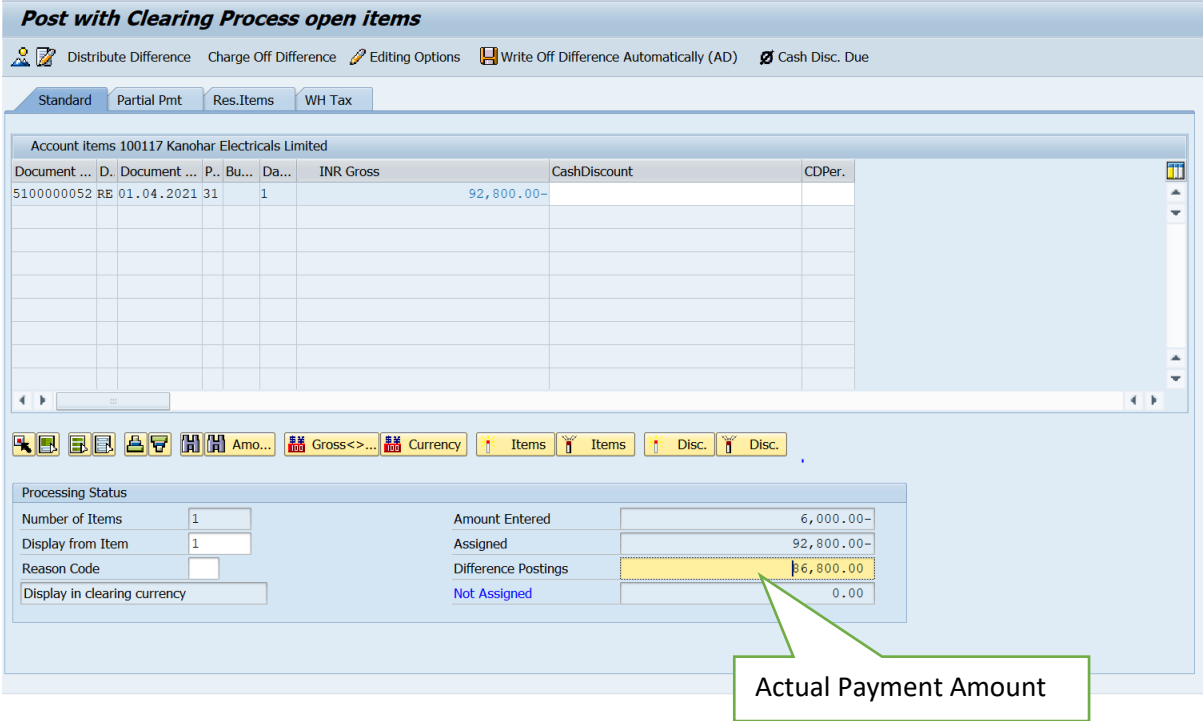

# **Click on Documents then Simulate :-**

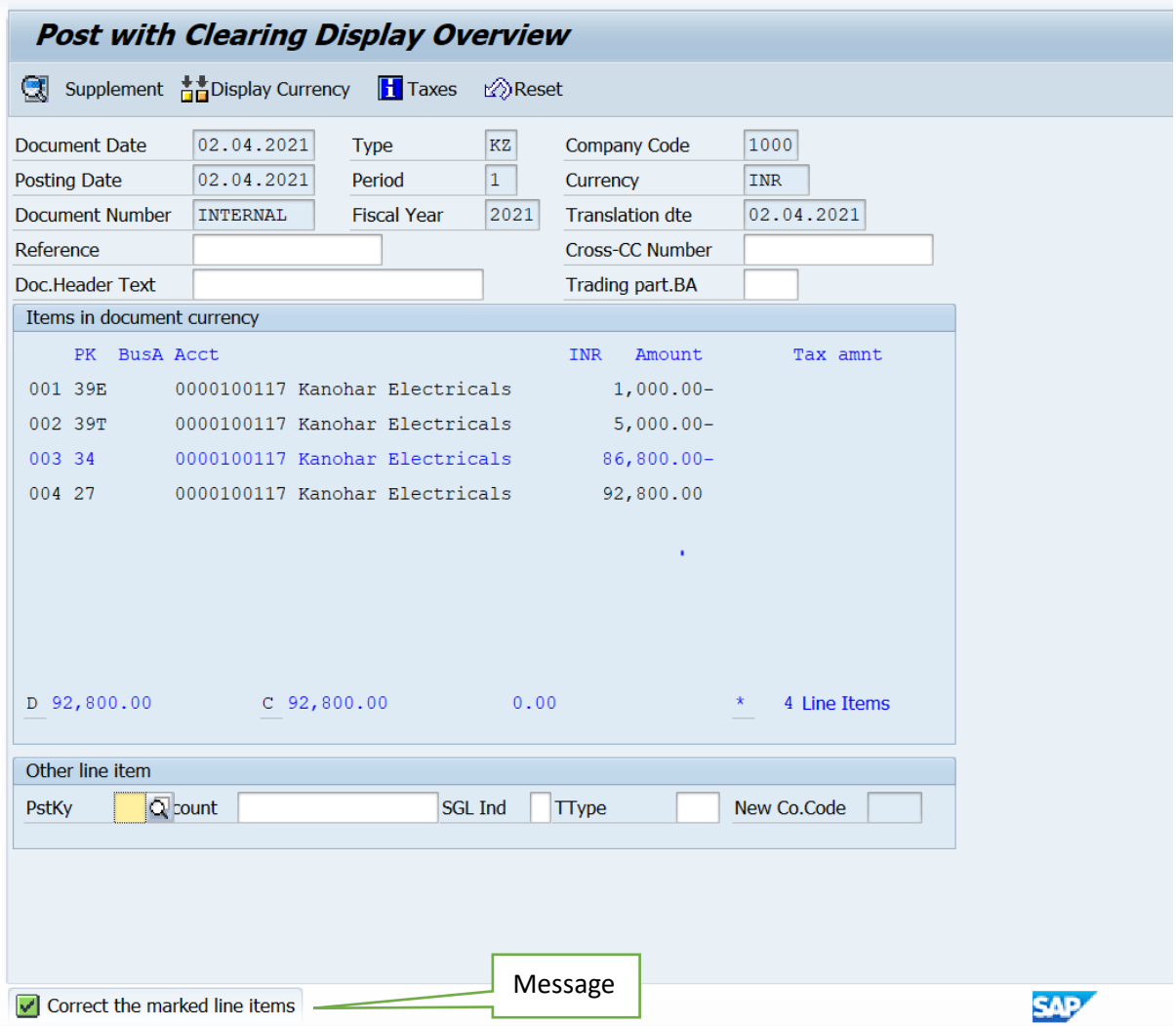

In case you get the above error –**"Correct the marked line items"** message Indicator - correct the line item which is mark in Blue color.

Double click and enter the require field (Text).

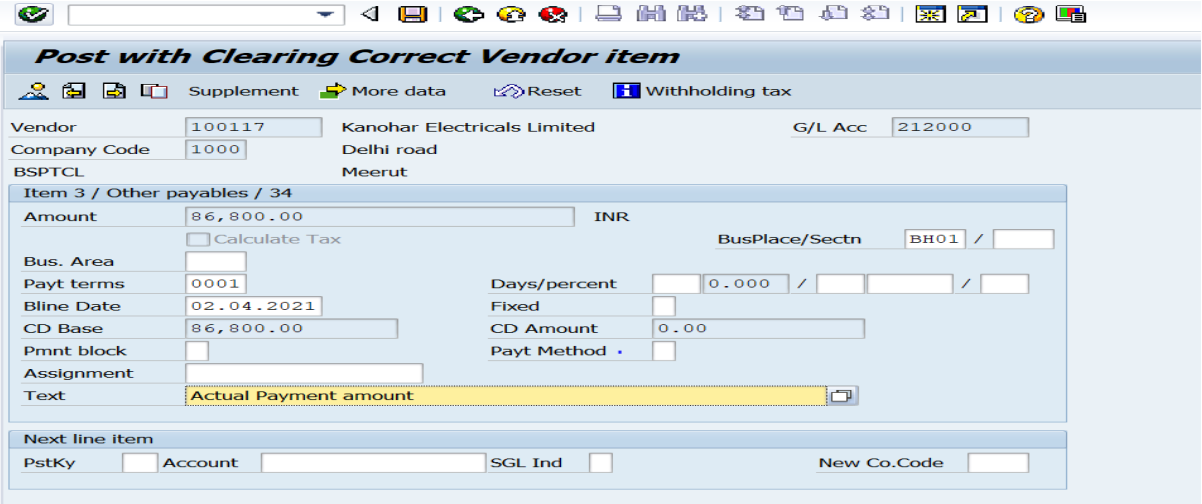

After filling mandatory field (Text) then again simulate and save.

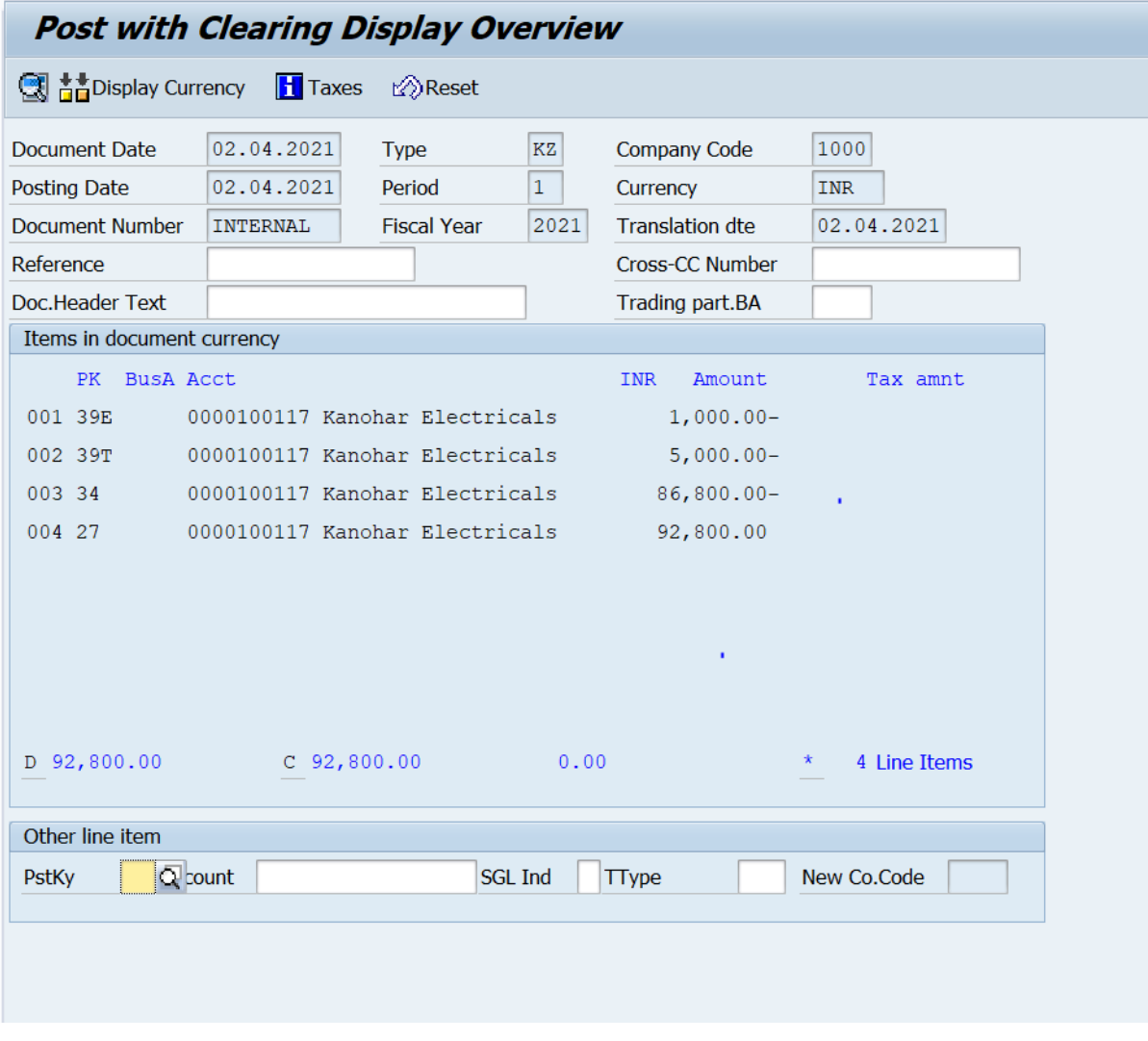

Document 1500000122 was posted in company code 1000

# **TCode -FBL1N Report (Vendor Line Item Display) After EMD & Penalty Entry :-**

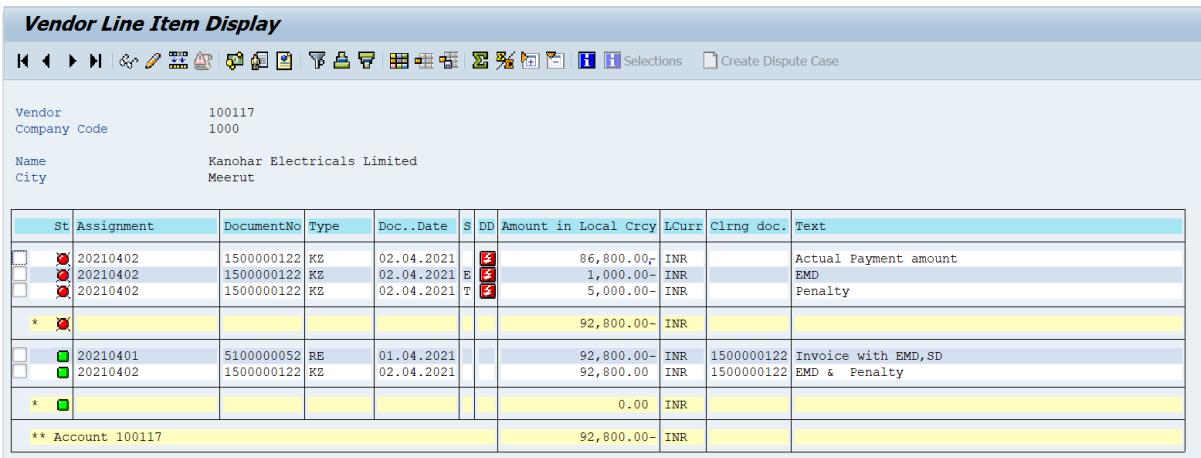

#### **TCode : F-53 (Vendor Invoice Payment) : Final Payment :--**

Fill the require details as per below screen then Click on Process Open Items or Press Enter :-

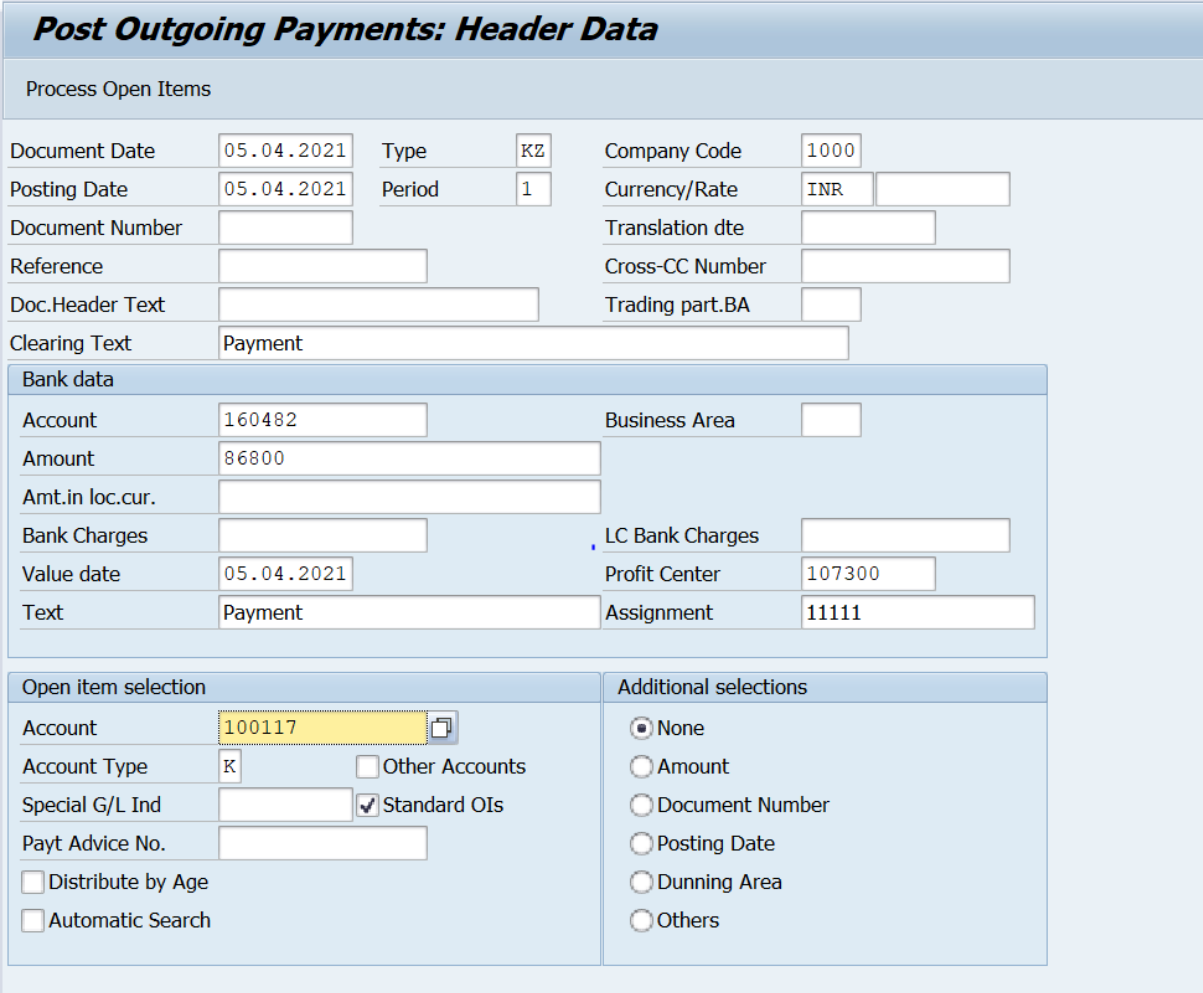

# **Click on Document & simulate :-**

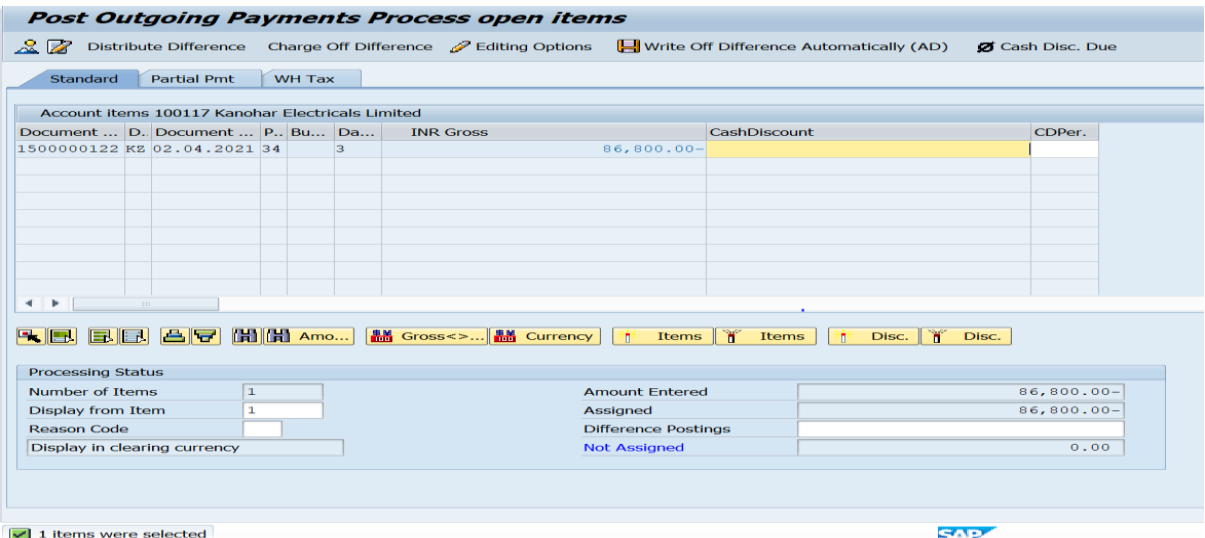

#### **Simulate Screen and save :-**

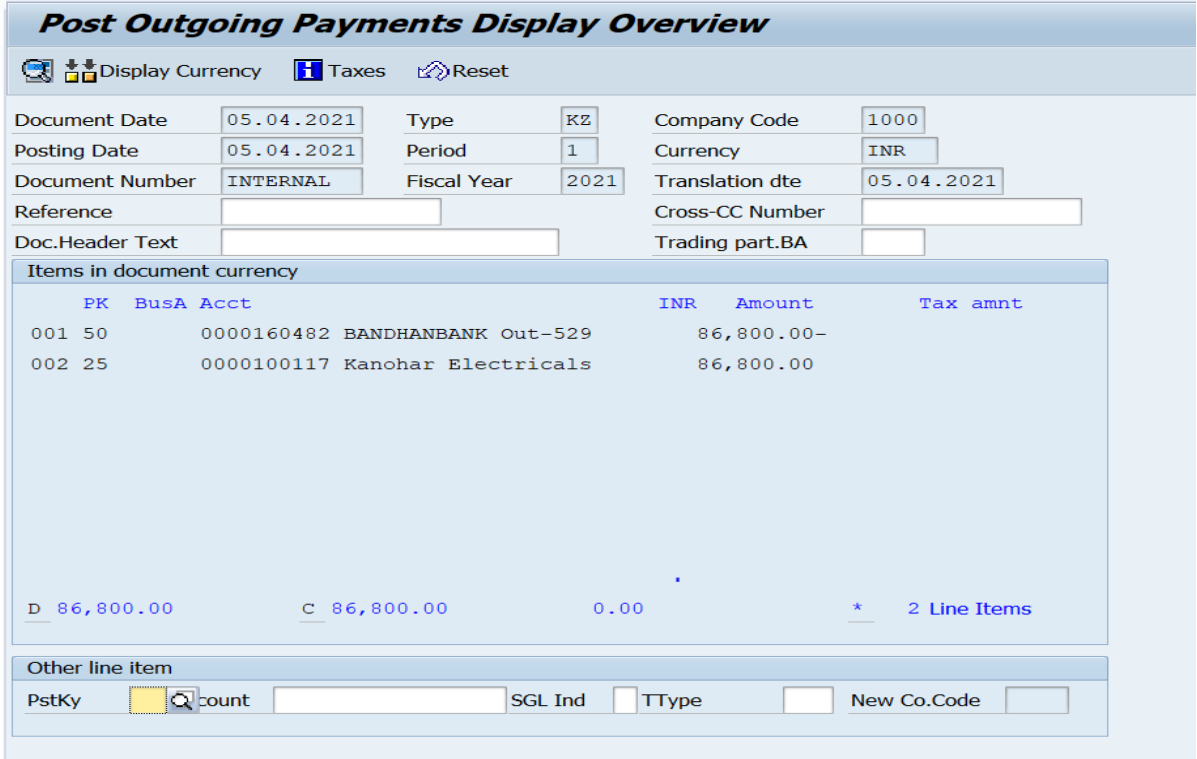

Document 1500000123 was posted in company code 1000

# **T-Code-FBl1N : Vendor Line Item Display (Final Report)**

![](_page_10_Picture_10.jpeg)

**Manual End**